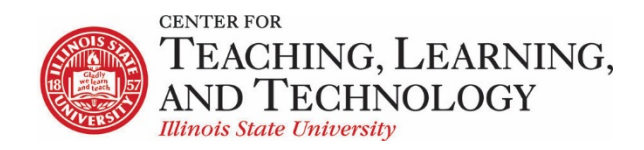

CTLT provides faculty support for ReggieNet by e-mail, phone, and in person. Please email [CTLT@ilstu.edu](mailto:CTLT@ilstu.edu) or cal[l \(309\) 438-2542](tel:3094382542) if you have questions.

## **ReggieNet: Roster**

The **Roster** tool displays the number of site participants along with their names, photos, and profiles. To view or search the roster, Select the Roster tool from the Tool Menu of your site. Enrolled users in the site will be listed here. You may view the following information about each user in the site:

- Picture
- Name
- Name Pronunciation
- User ID
- Role
- Groups

To view more information about a user, click on their picture. Additional information will display, including links to the user's Profile, Email, Facebook, and Twitter, as well as the option to Connect. Note: Links that are grayed out or inactive indicate that the user has not provided that information in their profile.

If you have groups in your site, you may filter by group using the Groups drop-down menu at the top. You may also use the Roles drop-down menu to filter the view by user role.

## Photo Source

Select the desired photo source to view either the official user photo, or the user-uploaded profile image. (If there is no photo for a user, the default blank photo image will display). Select the radio button for **Official Photos** or **Pictures from Profile** depending on whether you would like to view the official institutional ID photo (typically provided automatically during user account creation) or personal photos that users have uploaded themselves via the Profile tool.

There are three different roster views available: Cards, Photo Grid, and List. Select the view you would like to see from the Layout area.

Note: The Roster tool does not allow instructors to add or remove participants from a site. (To do this, instructors must use the Site Info tool.)

- If you don't see the Roster tool listed in your site's tool menu, go to Site Info > Manage Tools to add the Roster tool.
- To access this tool, select Roster from the Tool Menu in your site.

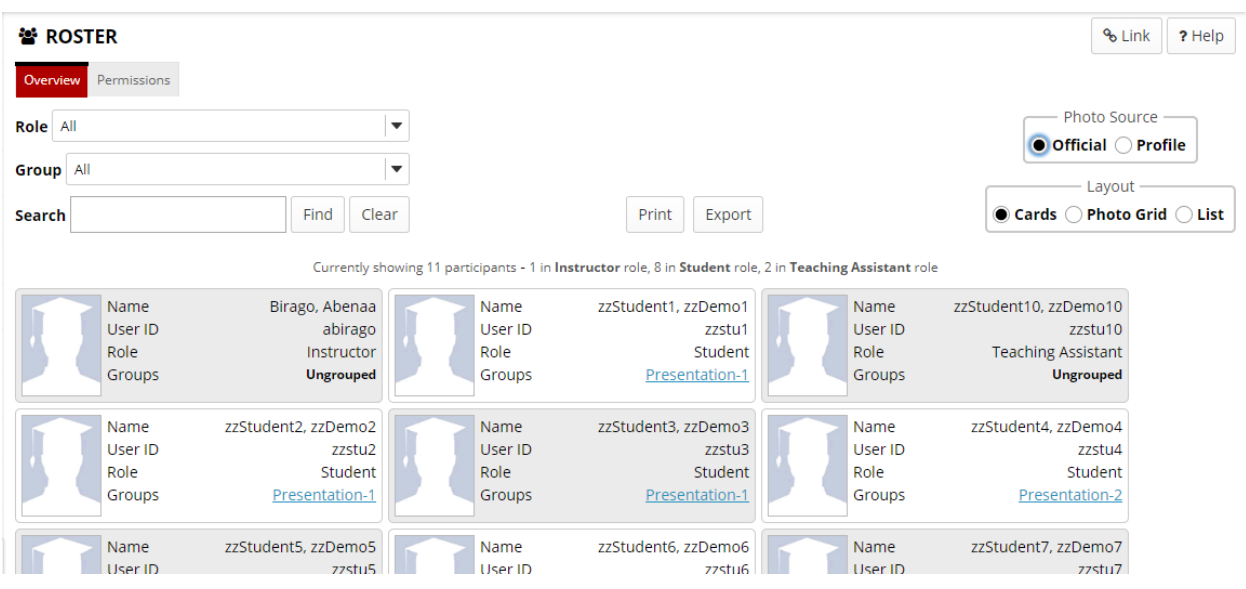